# $\frac{d\ln\ln}{d\log\log n}$

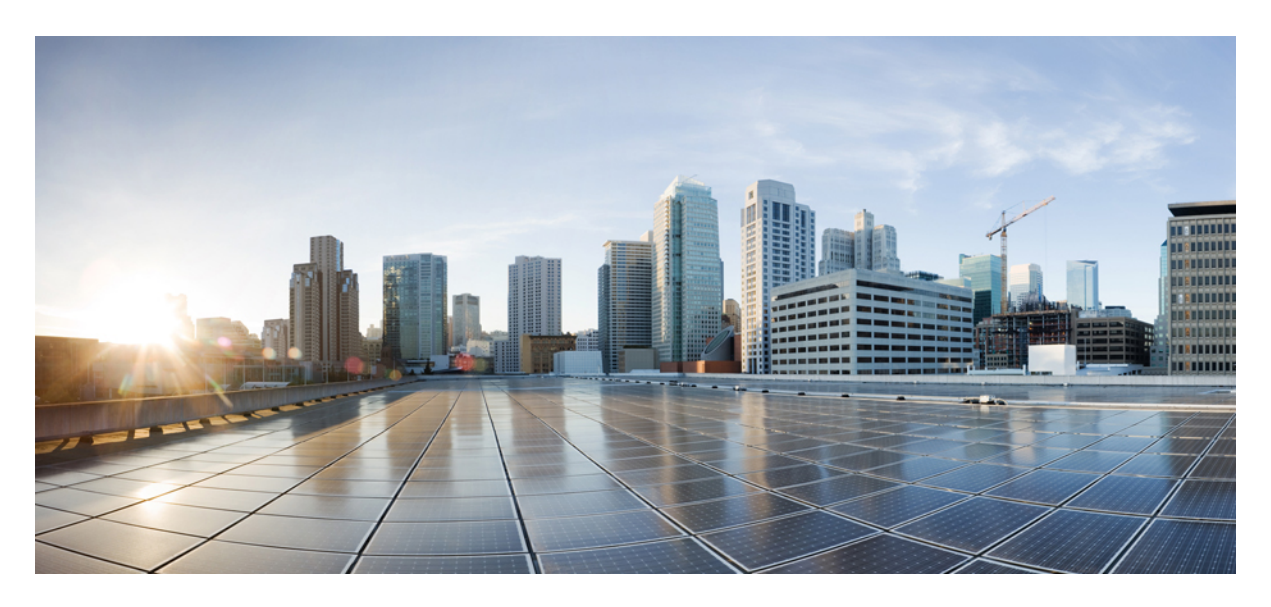

## **Cisco APIC Configuration Zones**

**New and Changed [Information](#page-1-0) 2**

## <span id="page-1-0"></span>**New and Changed Information**

The following table provides an overview of the significant changes to this article up to this current release. The table does not provide an exhaustive list of all changes or of the new features up to this release.

**Table 1: New Features and Changed Behavior in Cisco APIC Configuration Zones**

| <b>Cisco APIC Release Version</b> | New Feature                                 | <b>Description</b>                                                                      |
|-----------------------------------|---------------------------------------------|-----------------------------------------------------------------------------------------|
| Release $3.2(1)$                  | Graphical display of<br>configuration zones | In GUI topology diagrams,<br>configuration zones can be<br>displayed with color coding. |
| Release $2.0(2f)$                 | Initial release                             | This article was released.                                                              |

## **Configuration Zones**

Configuration zones divide the ACI fabric into different zones that can be updated with configuration changes at different times. This limits the risk of deploying a faulty fabric-wide configuration that might disrupt traffic or even bring the fabric down. An administrator can deploy a configuration to a non-critical zone, and then deploy it to critical zones when satisfied that it is suitable.

The following policies specify configuration zone actions:

- infrazone: ZoneP is automatically created upon system upgrade. It cannot be deleted or modified.
- infrazone: Zone contains one or more pod groups (PodGrp) or one or more node groups (NodeGrp).

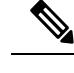

**Note** You can only choose PodGrp or NodeGrp; both cannot be chosen.

A node can be part of only one zone (infrazone:Zone). NodeGrp hastwo properties: name, and deployment mode. The deployment mode property can be:

- enabled Pending updates are sent immediately.
- disabled New updates are postponed.

$$
\alpha
$$

**Note**

• Do not upgrade, downgrade, commission, or decommission nodes in a disabled configuration zone.

- Do not do a clean reload or an uplink/downlink port conversion reload of nodes in a disabled configuration zone.
- triggered pending updates are sent immediately, and the deployment mode is automatically reset to the value it had before the change to triggered.

When a policy on a given set of nodes is created, modified, or deleted, updates are sent to each node where the policy is deployed. Based on policy class and infrazone configuration the following happens:.

- For policies that do not follow infrazone configuration, the APIC sends updates immediately to all the fabric nodes.
- For policies that follow infrazone configuration, the update proceeds according to the infrazone configuration:
	- If a node is part of an infrazone:Zone, the update is sent immediately if the deployment mode of the zone is set to enabled; otherwise the update is postponed.
	- If a node is not part of aninfrazone:Zone, the update is done immediately, which is the ACI fabric default behavior.

## **Creating Configuration Zones Using the GUI**

This procedure explains how to create a configuration zone using the GUI.

#### **Before you begin**

You must have access to the APIC GUI.

#### **Procedure**

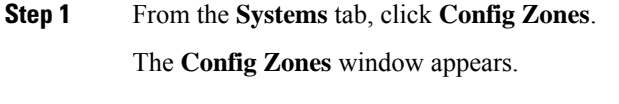

**Step 2** From the **Select Zone** drop-down list, choose **Create Zone**. The **Create Zone** dialog appears.

**Step 3** Enter the appropriate values in the **Create Zone** dialog fields as described in the *Create Zone Dialog Fields* table below then continue to Step 4.

#### **Table 2: Create Zone Dialog Fields**

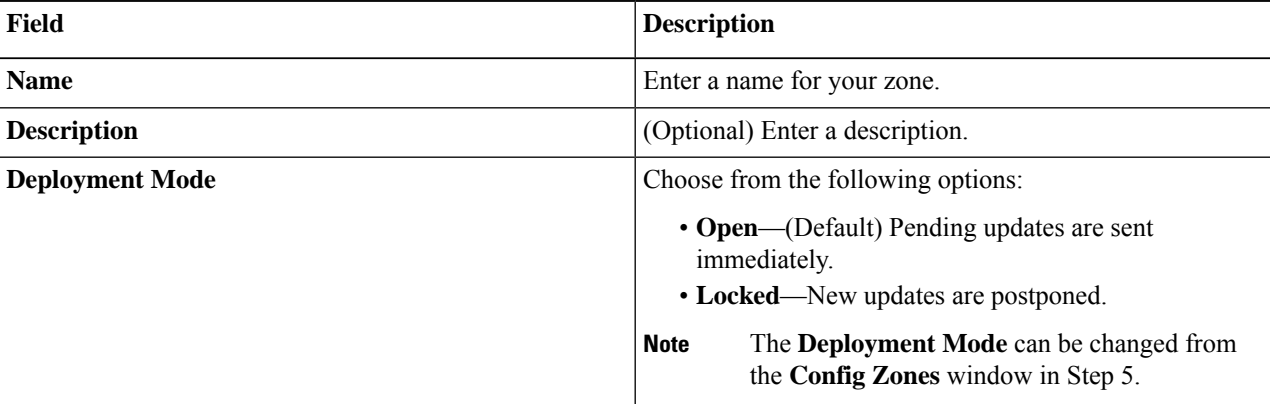

#### **Step 4** Click **Submit**.

You return to the **Config Zones** window.

- **Step 5** From the **Deployment** Mode field, choose from the following:
	- **Open**—(Default) Pending updates are sent immediately.
	- **Locked**—New updates are postponed.
- **Step 6** Choose either **Pods** or **Leaf Switches** for your zone.
	- **Note** You can only choose **Pods** or **Leaf Switches**; both cannot be chosen for a config zone.
		- If choosing **Pods** for your config zone:
		- **a.** From the **Pods** table, click the **+** (plus) symbol. The **Create Pod Block** dialog appears.
		- **b.** Enter a single pod ID or a range of pod IDs.
		- **c.** Click **Submit**.
		- If choosing **Leaf Switches** for your config zone:
		- **a.** From the **Leaf Switches** table, click the **+** (plus) symbol. The **Create Node Block** dialog appears.
		- **b.** Enter a single switch ID or a range of switch IDs.
		- **c.** Click **Submit**.
- **Step 7** The **Pending Changes** table lists policies that are pending on the nodes within the selected zone and provides the following options:

• **Deploy Now** – Click to deploy pending policy changes to all the nodes within the selected zone. • **Refresh** – Click to refresh the list of policies.

- We now support polices that can be configured in the following GUI locations: **Note**
	- **Fabric > Access Polices**
	- **Fabric > Fabric Policies**

Also see [Configuration](#page-5-0) Zone Supported Policies, on page 6.

## **Viewing Configuration Zones Using the GUI**

In an APIC GUI page where a topology diagram displays pods or switches, you can enable a color-coded overlay indicating which components belong to configuration zones. Each zone is represented by a distinct color, and a table of configuration zones and their colors is displayed.

This procedure explains how to view configuration zones in the Fabric Inventory topology diagram. The procedure is similar for other topology diagrams throughout the APIC GUI.

#### **Before you begin**

You must have access to the APIC GUI.

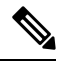

**Note** This feature is available in Cisco APIC Release 3.2(1) and later releases.

#### **Procedure**

- **Step 1** On the menu bar, choose **Fabric** > **Inventory**.
- **Step 2** In the **Navigation** pane, click **Topology**.
- **Step 3** In the **Work** pane, click the **Topology** tab.

The current topology diagram displays.

**Step 4** In the upper right corner of the topology diagram, locate the **Configuration Zones** switch.

**Step 5** Slide the **Configuration Zones** switch from **Hide** to **Show**. If configuration zones are configured, a colored outline appears on components that are members of a configuration zone, and a color-keyed zones table appears beneath the **Configuration Zones** switch.

### **Creating Configuration Zones Using the NX-OS Style CLI**

This procedure explains how to create or delete a configuration zone using the NX-OS style CLI.

#### **Procedure**

Create or delete a configuration zone using the NX-OS style CLI as shown in the leaf switch or pod examples below.

#### **Example:**

Creating a Config Zone with Leaf Switches

```
apic1# configure
apic1(config)# zones
apic1(config-zones)# zone testZone
apic1(config-zone)# description testZone-Description
apic1(config-zone)# deployment-mode enabled
apic1(config-zone)# switch 101-102 , 103
apic1(config-zone)# exit
apic1(config-zones)# exit
apic1(config)# exit
```
#### **Example:**

Creating a Config Zone with Pods

```
apic1# configure
apic1(config)# zones
apic1(config-zones)# zone testZone
apic1(config-zone)# description testZone-Description
apic1(config-zone)# deployment-mode enabled
apic1(config-zone)# pod 101-102 , 103
apic1(config-zone)# exit
apic1(config-zones)# exit
apic1(config)# exit
```
#### **Example:**

Deleting a Config Zone

apic1# configure apic1(config)# zones apic1(config-zones)# no zone testZone apic1(config-zone)# exit apic1(config-zones)# exit apic1(config)# exit

## **Creating Configuration Zones Using the REST API**

#### **Before you begin**

This procedure explains how to create a configuration zone using the REST API.

#### **Procedure**

Create a configuration zone using the REST API leaf switch or pod examples below.

#### **Example:**

Creating a Config Zone with Leaf Switches

```
<infraInfra>
<infrazoneZoneP name="default">
<infrazoneZone name="Group1" deplMode="disabled">
<infrazoneNodeGrp name="nodeGroup">
<infraNodeBlk name="nodeblk1" from_=101 to_=101/>
<infraNodeBlk name="nodeblk2" from_=103 to_=103/>
</infrazoneNodeGrp>
</infrazoneZone>
<infrazoneZone name="Group2" deplMode="enabled">
<infrazoneNodeGrp name="nodeGroup2">
<infraNodeBlk name="nodeblk" from_=102 to_=102/>
</infrazoneNodeGrp>
</infrazoneZone>
</infrazoneZoneP>
</infraInfra>
```
#### **Example:**

Creating a Config Zone with Pods

```
<infraInfra>
   <infrazoneZoneP name="default">
        <infrazoneZone name="testZone" descr="testZone-Description" deplMode="enabled">
           <infrazonePodGrp name="podGroup1">
                <infraPodBlk name="group1" from_=101 to_=101/>
                <infraPodBlk name="group2" from_=103 to_=103/>
           </infrazonePodGrp>
            <infrazonePodGrp name="podGroup2">
                <infraPodBlk name="group" from_=102 to_=102/>
            </infrazonePodGrp>
        </infrazoneZone>
    </infrazoneZoneP>
</infraInfra>
```
## <span id="page-5-0"></span>**Configuration Zone Supported Policies**

The following policies are supported for configuration zones:

```
analytics:CfgSrv
bgp:InstPol
callhome:Group
callhome:InvP
callhome:QueryGroup
cdp:IfPol
```
cdp:InstPol comm:Pol comp:DomP coop:Pol datetime:Pol dbgexp:CoreP dbgexp:TechSupP dhcp:NodeGrp dhcp:PodGrp edr:ErrDisRecoverPol ep:ControlP ep:LoopProtectP eqptdiagp:TsOdFabP eqptdiagp:TsOdLeafP fabric:AutoGEp fabric:ExplicitGEp fabric:FuncP fabric:HIfPol fabric:L1IfPol fabric:L2IfPol fabric:L2InstPol fabric:L2PortSecurityPol fabric:LeCardP fabric:LeCardPGrp fabric:LeCardS fabric:LeNodePGrp fabric:LePortP fabric:LePortPGrp fabric:LFPortS fabric:NodeControl fabric:OLeafS fabric:OSpineS fabric:PodPGrp fabric:PortBlk fabric:ProtGEp fabric:ProtPol fabric:SFPortS fabric:SpCardP fabric:SpCardPGrp fabric:SpCardS fabric:SpNodePGrp fabric:SpPortP fabric:SpPortPGrp fc:DomP fc:FabricPol fc:IfPol fc:InstPol file:RemotePath fvns:McastAddrInstP fvns:VlanInstP fvns:VsanInstP fvns:VxlanInstP infra:AccBaseGrp infra:AccBndlGrp infra:AccBndlPolGrp infra:AccBndlSubgrp infra:AccCardP infra:AccCardPGrp infra:AccNodePGrp infra:AccPortGrp infra:AccPortP infra:AttEntityP infra:CardS infra:ConnFexBlk

infra:ConnFexS infra:ConnNodeS infra:DomP infra:FexBlk infra:FexBndlGrp infra:FexGrp infra:FexP infra:FuncP infra:HConnPortS infra:HPathS infra:HPortS infra:LeafS infra:NodeBlk infra:NodeGrp infra:NodeP infra:OLeafS infra:OSpineS infra:PodBlk infra:PodGrp infra:PodP infra:PodS infra:PolGrp infra:PortBlk infra:PortP infra:PortS infra:PortTrackPol infra:Profile infra:SHPathS infra:SHPortS infra:SpAccGrp infra:SpAccPortGrp infra:SpAccPortP infra:SpineP infra:SpineS isis:DomPol l2ext:DomP l2:IfPol l2:InstPol l2:PortSecurityPol l3ext:DomP lacp:IfPol lacp:LagPol lldp:IfPol lldp:InstPol mcp:IfPol mcp:InstPol mgmt:NodeGrp mgmt:PodGrp mon:FabricPol mon:InfraPol phys:DomP psu:InstPol qos:DppPol snmp:Pol span:Dest span:DestGrp span:SpanProv span:SrcGrp span:SrcTargetShadow span:SrcTargetShadowBD span:SrcTargetShadowCtx span:TaskParam span:VDest span:VDestGrp

span:VSpanProv span:VSrcGrp stormctrl:IfPol stp:IfPol stp:InstPol stp:MstDomPol stp:MstRegionPol trig:SchedP vmm:DomP vpc:InstPol vpc:KAPol

THE SPECIFICATIONS AND INFORMATION REGARDING THE PRODUCTS REFERENCED IN THIS DOCUMENTATION ARE SUBJECT TO CHANGE WITHOUT NOTICE. EXCEPT AS MAY OTHERWISE BE AGREED BY CISCO IN WRITING, ALL STATEMENTS, INFORMATION, AND RECOMMENDATIONS IN THIS DOCUMENTATION ARE PRESENTED WITHOUT WARRANTY OF ANY KIND, EXPRESS OR IMPLIED.

The Cisco End User License Agreement and any supplemental license terms govern your use of any Cisco software, including this product documentation, and are located at: [http://www.cisco.com/go/softwareterms.](http://www.cisco.com/go/softwareterms)Cisco product warranty information is available at [http://www.cisco.com/go/warranty.](http://www.cisco.com/go/warranty) US Federal Communications Commission Notices are found here [http://www.cisco.com/c/en/us/products/us-fcc-notice.html.](http://www.cisco.com/c/en/us/products/us-fcc-notice.html)

IN NO EVENT SHALL CISCO OR ITS SUPPLIERS BE LIABLE FOR ANY INDIRECT, SPECIAL, CONSEQUENTIAL, OR INCIDENTAL DAMAGES, INCLUDING, WITHOUT LIMITATION, LOST PROFITS OR LOSS OR DAMAGE TO DATA ARISING OUT OF THE USE OR INABILITY TO USE THIS MANUAL, EVEN IF CISCO OR ITS SUPPLIERS HAVE BEEN ADVISED OF THE POSSIBILITY OF SUCH DAMAGES.

Any products and features described herein as in development or available at a future date remain in varying stages of development and will be offered on a when-and if-available basis. Any such product or feature roadmaps are subject to change at the sole discretion of Cisco and Cisco will have no liability for delay in the delivery or failure to deliver any products or feature roadmap items that may be set forth in this document.

Any Internet Protocol (IP) addresses and phone numbers used in this document are not intended to be actual addresses and phone numbers. Any examples, command display output, network topology diagrams, and other figures included in the document are shown for illustrative purposes only. Any use of actual IP addresses or phone numbers in illustrative content is unintentional and coincidental.

The documentation set for this product strives to use bias-free language. For the purposes of this documentation set, bias-free is defined as language that does not imply discrimination based on age, disability, gender, racial identity, ethnic identity, sexual orientation, socioeconomic status, and intersectionality. Exceptions may be present in the documentation due to language that is hardcoded in the user interfaces of the product software, language used based on RFP documentation, or language that is used by a referenced third-party product.

Cisco and the Cisco logo are trademarks or registered trademarks of Cisco and/or its affiliatesin the U.S. and other countries. To view a list of Cisco trademarks, go to this URL: [www.cisco.com](https://www.cisco.com/c/en/us/about/legal/trademarks.html) go [trademarks.](https://www.cisco.com/c/en/us/about/legal/trademarks.html) Third-party trademarks mentioned are the property of their respective owners. The use of the word partner does not imply a partnership relationship between Cisco and any other company. (1721R)

© 2016–2018 Cisco Systems, Inc. All rights reserved.

## almh cisco.

Cisco Systems, Inc. San Jose, CA 95134-1706 USA

**Americas Headquarters Asia Pacific Headquarters Europe Headquarters** CiscoSystems(USA)Pte.Ltd. Singapore

CiscoSystemsInternationalBV Amsterdam,TheNetherlands

Cisco has more than 200 offices worldwide. Addresses, phone numbers, and fax numbers are listed on the Cisco Website at www.cisco.com/go/offices.